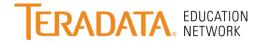

## **Quick Reference Guide**

## **Logging In**

- 1. Access Teradata Education Network at: http://www.Teradata.com/TEN and click Login.
- 2. You will need your login and password to access the site. The first time you log in, you will be asked to change your password and set up a security question. Your login and password are case sensitive.

## Teradata.

Teradata

#### Welcome

The Teradata Education Network is a learning community for Teradata customers and partners.

Expand your Teradata knowledge at your own pace on your schedule. From this portal you can access the latest in live and recorded virtual classes, web-based training and instructor-led classroom instruction.

To sign in, enter your user ID and password in the space provided to the right and click the Sign In button. If you have forgotten your user ID or password, links below the sign in box will assist you in recovering your credentials. If you do not have an ID and would like to register, please contact TEN.Support@Teradata.com.

Customers: If you would like to register for an Instructor-led class or enroll in a web-based class, contact TEN.Support@Teradata.com. Customers can also review Teradata.com/TEN for additional information. Teradata Applications users may contact Training.TDApps@Teradata.com for additional information or questions.

Teradata Associates: This login page is for customers and partners. Please use this link to access Teradata University.

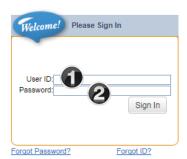

User ID – Type your case-sensitive user ID.

Password – Type your case-sensitive password.

### Contents

| Logging In                                             | 1 |
|--------------------------------------------------------|---|
| Teradata Education Network Homepage                    |   |
| View Your Learning Assignments                         |   |
| Find and Register for Courses                          |   |
| Browse the Catalog                                     |   |
| Simple Catalog Search - Registration                   |   |
| Advanced Catalog Search - Registration                 |   |
| Withdraw from a Scheduled Course                       |   |
| Access Online Training                                 |   |
| Launch Online Training from a Catalog Search           |   |
| Launch Online Training from Your Learning Assignments  |   |
| Reports                                                | 7 |
| Run a Report                                           | 7 |
| View Your Learning History (Transcript)                |   |
| Glossary                                               |   |
| Teradata Education Network Interactive Demonstrations. |   |

# Need Help? Once you are logged in...

For help with Teradata Education Network, use any of these options:

 Click Help at the top of most pages (with the exception of the Homepage)

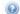

Send an email to:

#### Americas:

TEN.support@teradata.com

#### International:

TeradataEducation@teradata.com

### **Teradata Education Network Homepage**

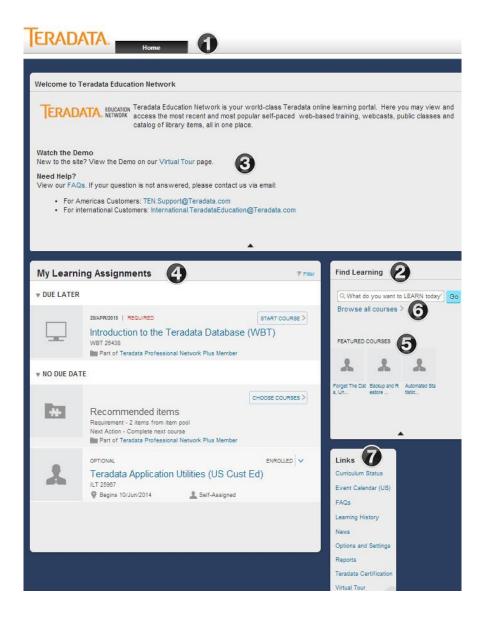

- Home Click here from any screen in Teradata Education Network to return to your Homepage.
- 2 Find Learning Type a course number or keyword(s) and click Go to search the catalog.
- 3 Demo & FAQs Click the expand arrow on the Welcome tile for assistance with using the site.
- 4 My Learning Assignments View assigned and past-due learning on your Learning Assignments.
- Featured Courses Click the expand arrow to see new or featured courses.
- 6 Browse all courses Click here to browse the Teradata Education Network catalog by Subject Area.
- **1** Links
  - Curriculum Status Displays the curricula assigned to you. Click Go to Curriculum Status to view details
  - Learning History Click here to see all completed courses, and re-launch them
  - News View your website access information, Upcoming Webcasts
  - Options & Settings Select your location & time zone, set up your security question
  - Reports Select a Report from the list below to run a report.
  - Teradata Certification Click here to go to the official Teradata Certified Professional Program website
  - Virtual Tour Need to understand how to use the site? Take one of our Virtual Tours.

## **View Your Learning Assignments**

On the **Homepage**, view the **My Learning Assignments** tile to conveniently view your Learning Assignments. You can see assigned items and current registrations, enroll in or change current registrations and launch online self-paced, web-based learning.

- Course Details Mouseover the item title and then click More to view course description, duration, and more.
- 2 Type The icons on the left indicate whether an item is instructor-led, online, a document, or a curriculum.
- Required /Optional Indicates if the training is required or optional. Past due (required) items appear in red.
- Status Your current registration status is indicated for each course. Use these buttons to register, request a scheduled offering, view a registration, or launch online learning.
  - Register A course in which you have not yet enrolled.
  - Enrolled A course (Scheduled Offering) in which you are enrolled.
  - Pending approval A course for which you have requested registration and are submitting purchase information
  - Start Course An online course that is ready to launch.
  - Continue Course An online course already launched but not completed.
- View Details/Withdraw Registration
  - If you want to view the registration details or withdraw from a selfassigned course, click the list arrow next to the status.

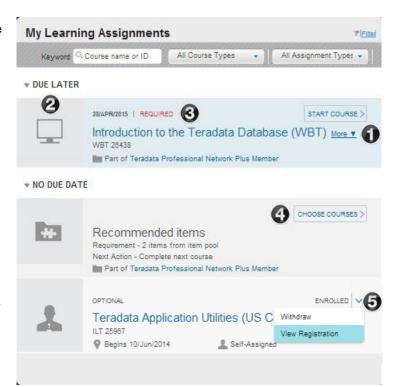

**Quick Tip** – Use the action buttons (on the right) to start or continue a course, withdraw from or remove a course from your Learning Assignments, view registration, choose courses in a curriculum, etc.

## **Find and Register for Courses**

You can register for Teradata Education Network courses in three convenient ways: 1) Use the Browse Catalog option to search by your role and training topic; 2) Use the Simple Search option if you know part of the title or description of an item; or 3) Use the Advanced Catalog Search if you know the course ID or other related information.

### **Browse the Catalog**

- ① On the Homepage, on the Find Learning tile, click **Browse All Courses**.
- In the Subject Area Menu of the Catalog, click the arrow next to the catalog you want to browse by. Then click the Topic area of interest to view the available courses.
- Click Add to Learning Assignments and register later,

#### OR

If the item is included in your subscription (price will be zero), click Register Now and follow the prompts to complete your registration.

Note: If the item is not included in your subscription, your status will be pending until billing details are provided. If there are no scheduled offerings, you can request a schedule.

**Quick Tip** - If there is no scheduled offering listed, you may Request Schedule to let us know you are interested in the course.

## Simple Catalog Search - Registration

- ① On the Homepage, on the Find Learning tile, type a course number or keyword(s) and click **Go**.
- A blue expand arrow to the left of the item title indicates that there are scheduled offerings. Click the expand arrow to view upcoming offerings.

#### OR

- 3 Click the item title for more detail such as description and credit hours.
- For a scheduled offering click Register Now and follow the prompts to complete your registration. If the item is not included in your subscription, your status will be pending until billing details are provided.

Note: If the item is included in your subscription (price 0.00), and is a self-paced online course, click **Start Course**.

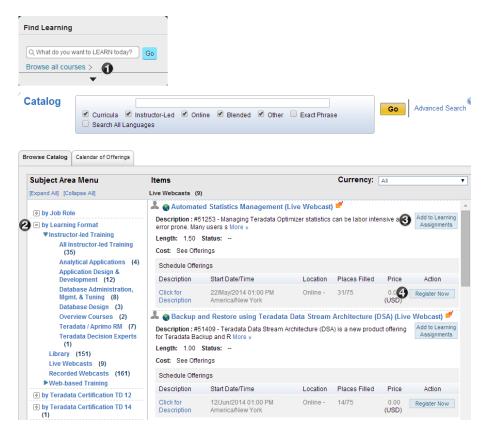

**Quick Tip** - To take a self-paced, web-based course (if included in your subscription), simply find the course using one of the Search options, and click **Start Course**.

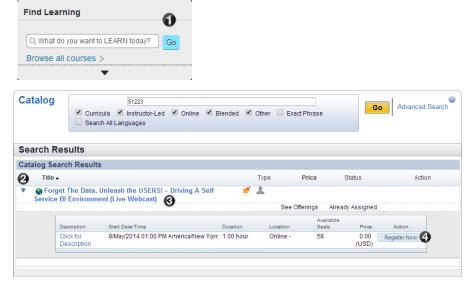

## Advanced Catalog Search - Registration

- On the Homepage, on the Find Learning tile, click Browse All Courses.
- On the catalog page, click Advanced Search.
- 3 You may type additional search criteria such as Subject Area or Delivery Method.
- Click Search.

On the search results page, a blue expand arrow on the left side of the item title indicates that there is a scheduled offering available. Click the expand arrow to display the schedule.

If the item is included in your subscription (price 0.00), click **Register Now** and follow the prompts to complete your registration. If the item is not included in your subscription, your status will be pending until billing details are provided.

Note: If the item is included in your subscription (price 0.00), and is a self-paced online course, click **Start Course**.

### Withdraw from a Scheduled Course

- On the Homepage, on the Learning Assignments tile, click Filter.
- Use the drop list to change All Courses Types to Registrations.

Determine from which scheduled course you want to withdraw.

Click the down arrow next to Enrolled and select Withdraw

A confirmation window will display the message: "Do you want to withdraw from this session??"

(4) Click Yes.

A window will display the message: "Do you want to remove the associated item from the Learning Assignments?"

To keep the item on your Learning
Assignments, click **No**. To remove it from your
Learning Assignments, click **Yes**.

(There may be times when you want to withdraw from a scheduled course but keep the item in your Learning Assignments for later registration.)

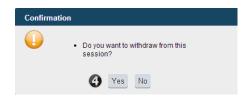

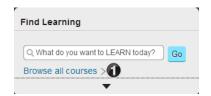

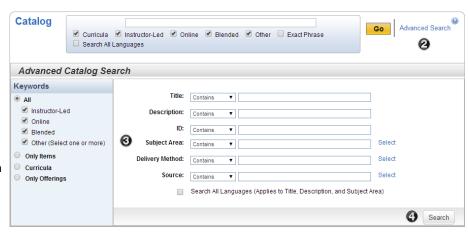

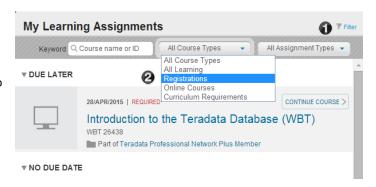

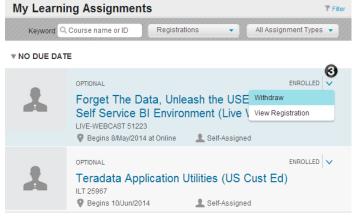

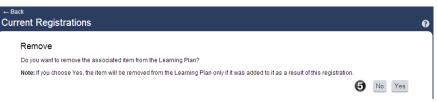

### **Access Online Training**

Online learning may consist of: interactive, self-paced, web-based training; documents to read; or archived webcasts. There are several ways to access online training. Two of these options are explored here.

## Launch Online Training from a Catalog Search

- ①On the Homepage, on the Find Learning tile, type a course number or keyword(s) and click **Go.**
- Note: A computer monitor icon appears in the Type column for online training items.

Note: You can click the title of the item for more information.

3 If the item is included in your subscription (price 0.00), click **Start Course**.

Notes: If the item is not included in your subscription, click **Register Now**. Your status will be pending until billing details are provided.

Follow the instructions on the Content page. (Different online courses or reference documents may be launched in different ways.)

# Launch Online Training from Your Learning Assignments

On the Homepage, on the My Learning Assignments tile, find the online course you want to launch.

Note: The computer monitor icon appears next to course title of self-paced online courses.

If the item is included in your subscription (price 0.00), click Start or if you previously launched the course, click Continue Course. If the item is not included in your subscription, your status will be pending until billing details are provided.

Follow the directions on the Content page. (Different online courses may be launched in different ways.)

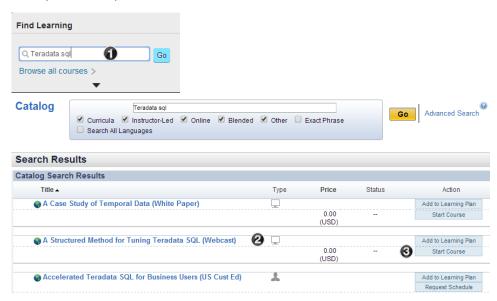

**Quick Tip** - When you launch online courses from the Search page, the online course will automatically be added to your Learning Assignments and can also be launched from My Learning Assignments on the Homepage.

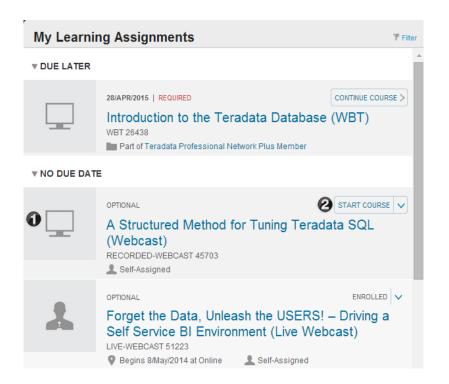

## **Reports**

Teradata Education Network has several different reports you can run to get details about your training. Subscription Group Managers can be set up to have access to these reports for themselves and their group subscribers.

### Run a Report

- On the Homepage, on the Links tile, click Reports to view the list of available reports.
- Select the report you want to run.
- 3 On the next page, complete the form and select any additional criteria.
- Olick Run Report.

**Quick Tip** – To see your training transcript, select Learning History.

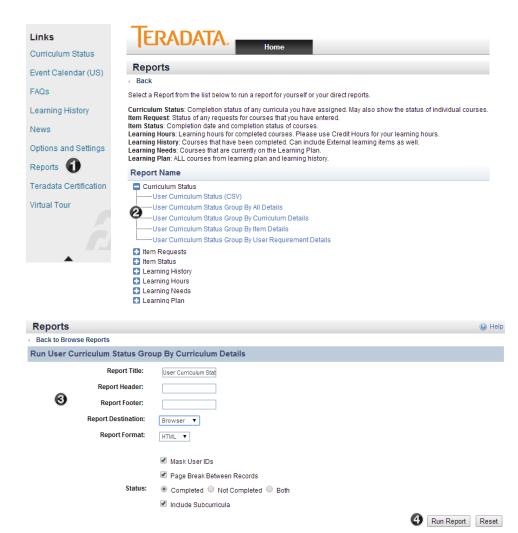

## **View Your Learning History (Transcript)**

1 Your Learning History is a summary list of all the courses you have completed.

To view your Learning History, click **Learning History** on the Links tile.

- To sort the list by something other than Completion Date (default), click one of the other column headings.
- To narrow your search by item type, completion status, or a specific timeframe, use the filter.
- You can print a completion certificate, if needed. Just mouseover the course title and click **Print Certificate**.

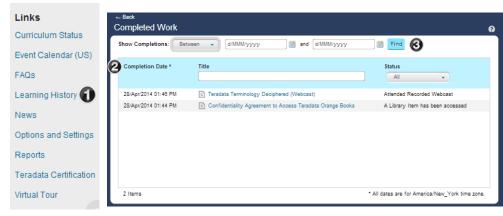

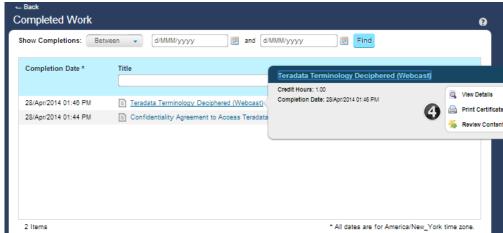

## **Glossary**

**Item** A single catalog entry, which can be a course (classroom or web-based) or reference item. Each item

can be tracked in the Learning History.

Learning Needs Any items in the Learning Assignments that have not been completed.

Tary home in the Learning Accidentation that have not been completed

My Learning
A detailed list of all courses assigned automatically as recommend course, or by your Group
Subscription Manager, or that you have selected yourself to be part of future planned learning needs.

**Request Schedule** An option available when there is no offering scheduled or if the scheduled offering does not meet your

date requirements.

**Scheduled Offering** A classroom or virtual course led by an instructor or facilitator that is scheduled for a specific date, time,

and location.

**Scheduled Offering** 

Segment

One section of a scheduled offering that has multiple sessions or instructors. An example would be morning and afternoon sessions held in different classrooms, or a virtual webcast with two different

presenters.

Wait List A list of users who would like to register for a course that has no available openings.

### **Teradata Education Network Interactive Demonstrations**

Access Teradata Education Network demos here.